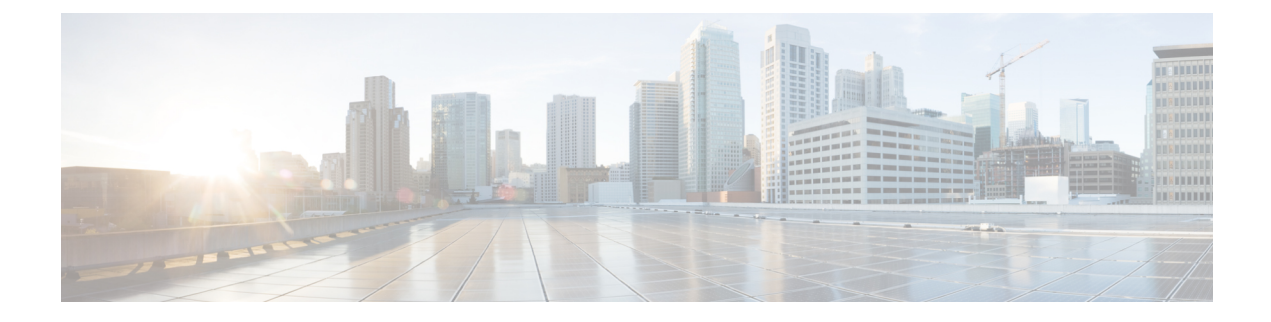

# **HyperFlex** ポッドの管理

- HyperFlex [ポッドに関するレポート](#page-0-0), 1 ページ
- [HyperFlex](#page-3-0) クラスタ, 4 ページ
- ESXi [ホスト](#page-9-0), 10 ページ
- HX [サーバ](#page-11-0) の管理, 12 ページ
- [データストアの管理](#page-11-1), 12 ページ
- VM [の管理](#page-12-0)13 ページ

## <span id="page-0-0"></span>**HyperFlex** ポッドに関するレポート

Cisco UCS Director では、ポッドとそのコンポーネントの現在のステータスや、ポッドまたはその コンポーネントの一定の期間にわたるパフォーマンスを確認するために、数種類のレポートを使 用できるようになっています。これらのレポートはすべて、リアルタイムのデータを反映させる ために手動で更新することも、関係者と共有するために PDF、CSV、または XLS 形式でエクス ポートすることもできます。

使用可能なレポートは、次のとおりです。

- ポッドまたはそのコンポーネントの比較データやその他の情報を確認するために使用できる 要約レポート。これらのレポートは、[概要(Summary)] ページの棒グラフ、円グラフ、お よび表形式のウィジェットに表示されます。
- 特定のコンポーネントに関する詳細情報を確認するために使用できる表形式のレポート。
- 一定期間にわたるポッド リソースのパフォーマンスに関する情報を提供する傾向グラフ。
- VM のインフラストラクチャをグラフ形式のバーで表示するスタック ビュー。
- その他、パフォーマンスに優れた上位5つのポッドリソースを示すレポートや、ハイパフォー マンスのポッドリソースに関する詳細レポートもあります。これらのレポートの中には、カ スタマイズできるものもあります。

#### 要約レポート

要約レポートを使用して、HyperFlexポッドのステータスを確認したり、ポッドとそのコンポーネ ントのインベントリ ライフサイクルのアクションを管理したりできます。各レポートは、ポッド レベルおよびクラスタ レベルの [概要(Summary)] ページにウィジェットとして表示されます。

[概要(Summary)]ページをカスタマイズして、1つ以上のレポートを非表示にすることもできま す。要約レポートの内容は、PDF、CSV、または XLS 形式でエクスポートできます。また、要約 レポートの一部またはすべてをCisco UCS Directorダッシュボードに追加すると、それらのレポー トに簡単にアクセスできるようになります。

すべてのポッドを比較する要約レポートには、以下の情報がグラフ形式または表形式で表示され ます。

- ポッド別のアクティブな VM の分布
- ポッド別のストレージ総容量(GB)
- 概要

各HyperFlexポッドの要約レポートには、以下の情報がグラフ形式または表形式で表示されます。

- ポッドのストレージ容量(GB)
- アクティブなクラスタ ノードとメンテナンス/エラー状態のクラスタ ノード
- アクティブな VM と非アクティブな VM
- ポッド コンポーネントの要約(ソフトウェア バージョン、クラスタのステータスなど)
- ストレージ容量サマリー
- ESXi ホストのバージョン

要約レポートの詳細および Cisco UCS Director でのレポート作成方法については、『[Cisco](http://www.cisco.com/c/en/us/support/servers-unified-computing/ucs-director/products-maintenance-guides-list.html) UCS Director [Administration](http://www.cisco.com/c/en/us/support/servers-unified-computing/ucs-director/products-maintenance-guides-list.html) Guide』を参照してください。

#### 表形式のレポート

表形式のレポートには、HyperFlexポッドに含まれるコンポーネントのステータスが示されます。 表形式のレポートに表示されているデータは、PDF、CSV、または XLS 形式でエクスポートでき ます。インベントリ収集をスケジュール済みの場合、ステータスは定期的に更新されます。イン ベントリ収集がスケジュールされていなければ、表形式のレポートで [更新 (Refresh) ] をクリッ クすることで、リアルタイムのステータスを取得できます。

HyperFlexポッドを選択すると、どのページからでも表形式のレポートにアクセスできます。表形 式のレポートを利用できるコンポーネントは以下のとおりです。

- クラスタ
- ESXi ホスト
- データ ストア
- VM テンプレート
- VM
- サービス リクエスト

一部のコンポーネントでは、表形式レポート内の行をクリックすることにより、「詳細の表示(View Details)] でさらに詳しい情報を確認できます。

### **VM** のスタック ビュー

Г

スタックビューには、HyperFlex VM に関する情報(コンピューティング、ネットワーク、スト レージの設定、VM で使用可能なリソースなど)がグラフ形式で表示されます。

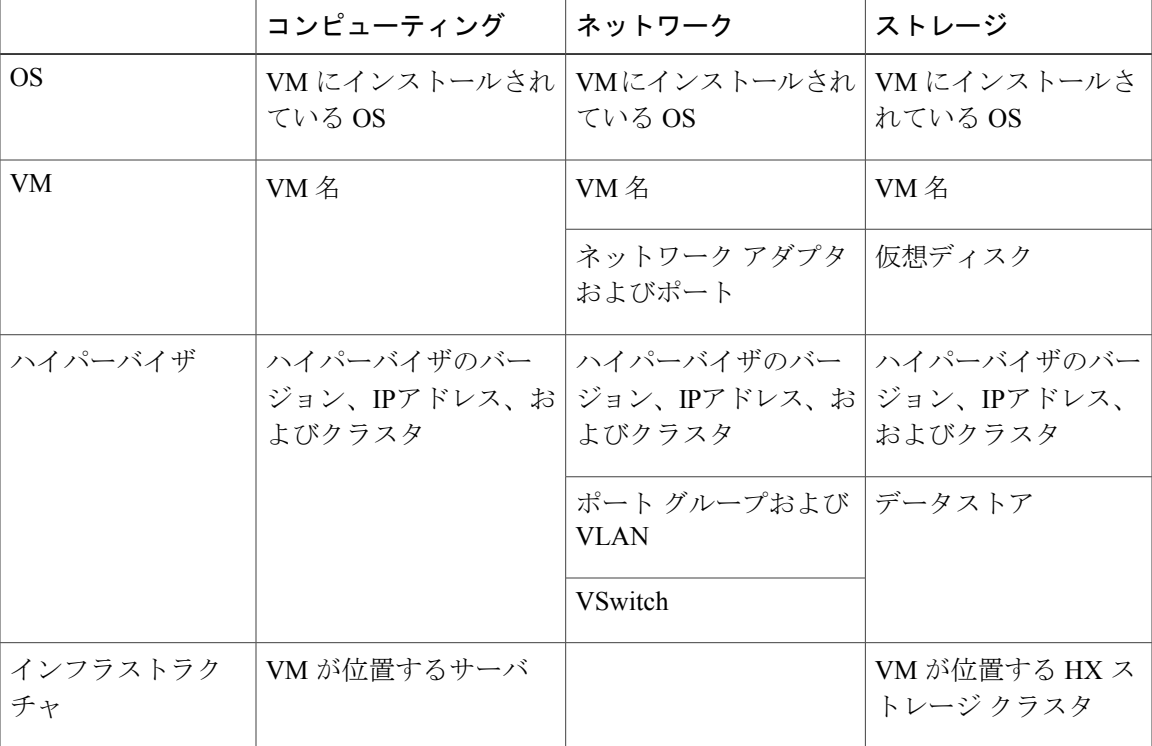

スタック ビューは以下のデータで構成されます。

スタック ビューにアクセスするには、[VMs] を選択し、VM を選択して[スタック ビュー(Stack View)] をクリックします。

#### インベントリ収集

HyperFlex ポッドを追加すると、Cisco UCS Director によりそのポッドのインベントリが検出され て収集されます。収集されたインベントリや HyperFlex ポッドとそのコンポーネントのステータ スは、要約レポートおよびレポート ページで確認できます。ステータスは、システム タスクに よって定期的に更新することも、コンポーネントを使用して手動で更新することもできます。

#### システム タスクによるインベントリ収集の定期的更新

HyperFlex システム タスクを使用すると、HyperFlex ポッドごとにインベントリ収集をスケジュー ルできます。ビジネスのニーズに応じて、すべての HyperFlex ポッドに同じスケジュールを設定 したり、一部のポッドに異なるスケジュールを設定したりできます。間隔の時間数または分数を 指定し、自動的にインベントリ収集を実行して HyperFlex ポッドのステータスを更新することが できます。

システム タスクのスケジュール方法については、『Cisco UCS Director [Administration](http://www.cisco.com/c/en/us/support/servers-unified-computing/ucs-director/products-maintenance-guides-list.html) Guide』を参 照してください。

#### インベントリ収集の手動更新

システム タスクによるインベントリ収集がスケジュール済みの場合でも、HyperFlex ポッドまた はそのコンポーネントのインベントリ取集を手動で実行することができます。インベントリとス テータスを手動で更新する方法の例として、以下の方法があります。

- [更新(Refresh)]:要約レポートと表形式のレポートのデータを更新します。 このアクショ ンは、HyperFlex ポッドとそのそのコンポーネント(クラスタ、コントローラ ノード、デー タストア、ディスク、VM など)に対して使用できます。
- [インベントリ収集(Inventory Collection)]:ポッドのコンポーネントのインベントリ収集を 実行します。このアクションは、個々のコンポーネント(VM、ESXi ホスト、HX サーバな ど)に対して使用できます。

## <span id="page-3-0"></span>**HyperFlex** クラスタ

HyperFlex (HX) クラスタは Cisco HX シリーズサーバのグループです。クラスタ内の各 Cisco HX シリーズサーバはノードまたはホストと呼ばれ、フェールオーバーを正常に動作させるために同 一に設定されている必要があります。Cisco UCS Director を使用し、HX クラスタ の以下のコン ポーネントを表示して管理することができます。

- クラスタ要約
- コントローラ ノード
- vSwitch

[HX クラスタの一貫性 (HX Cluster Consistent) ] 列には、すべての HX クラスタ ノードで vSwitch 設定が一貫しているかどうかが示されます。各ノードに vSwitch が存在し、その

vSwitchに同数のアップリンクがあり、アップリンクの設定およびvSwitchのセキュリティ設 定が同一である場合、クラスタには一貫性があります。

• DVSwitch

[HX クラスタの一貫性(HX Cluster Consistent)] 列には、すべての HX クラスタ ノードに DvSwitch 設定が存在しているかどうかが示されます。

• HX サーバ

◦ ディスクの詳細

• ポート グループ

◦ VM

• Dv ポート グループ

◦ VM

• 物理 NIC

◦ VM

- vmkNIC
- VLAN

[VLAN の削除 (Delete VLAN) 1は、選択された VLAN をそれぞれの vNIC から関連付け解 除して、サービス プロファイルまたはサービス プロファイル テンプレートに関連付けられ ているその VLAN を削除します。

### ポート グループの作成

[ポートグループの作成 (Create a Port Group) ]タスクでは、選択した vSwitchにVMの新しいポー ト グループを作成します。また、Cisco UCS に VLAN を作成するオプションも用意されており、 すべての HyperFlex クラスタ ノードの vNICS が更新されます。

- ステップ **1** [ハイパー コンバージド(Hyper Converged)] > [HyperFlex] の順に選択します。
- ステップ2 [HyperFlex] ページで、ポッドを選択します。
- ステップ **3** [HyperFlex] ページで、[クラスタ(Clusters)] をクリックします。
- ステップ **4** 管理対象のクラスタを含む行をクリックし、[詳細の表示(View Details)] をクリックします。
- ステップ **5** [ポート グループ(Port Groups)] をクリックします。
- ステップ6 [作成 (Create) ] をクリックします。
- ステップ **7** [ポート グループの作成(Create Port Group)] 画面で、次の必須フィールドに入力します。
- a) [vSwitch の選択 (Select vSwitch) ] を展開し、VM ポート グループを作成する vSwitch のチェックボッ クスをオンにします。
	- 一度に 1 つの vSwitch だけを選択できますが、選択した vSwitch に対して HX クラスタ内の すべてのホストにポート グループが作成されます。 (注)

「vSwitch がすべてのホスト間で一貫していません(vSwitch is not consistent across all hosts)」 というエラー メッセージが表示された場合は、VM ポート グループを作成する vSwitch の [HX クラスタの一貫性 (HX Cluster Consistent) ] 列をオンにして、選択した vSwitch が HX ク ラスタ内のすべてのホストに存在することを確認します。

HXクラスタ内のホスト間でVSwitchが一貫していない場合は、VMware vCenterに移動して、 一貫していないホストに vSwitch を設定します。選択した vSwitch が HX クラスタ内のすべ てのホスト間で一貫していることを確認し、VM ポート グループを作成します。

- b) [接続タイプ(Connection Types)] ドロップダウン リストが、デフォルトで VM ポート グループに設定 されます。
- c) [ポートグループ名 (Port Group Name) ] フィールドに、ポートグループの一意の名前を入力します。
- d) ポート グループに関連付ける VLAN ID として、[VLAN ID] フィールドで 1 ~ 3967 または 4048 ~ 4093 の数値を指定します。
	- 値 0 を指定すると、ポート グループは作成されますが、関連する vNIC は更新されません。
	- 既存の VLAN を使用するには、VLAN ID を入力して、[UCS の既存の VLAN を使用(Use Existing VLAN on UCS)] をオンにします。[送信(Submit)] をクリックします。

VLAN ID に対して入力した値が Cisco UCS に存在しない場合は、エラー メッセージが表示されま す。次のステップに進み、VLAN を作成します。

- e) [UCS に VLAN を作成 (Create VLAN on UCS) ] をオンにして、Cisco UCS に新しい VLAN を作成し、 次のフィールドに入力します。
	- [VLAN 名(VLAN Name)]
	- [ファブリック ID (Fabric ID)]:
		- [共通/グローバル(Common/Global)]:CiscoUCSに共通/グローバルVLANが作成されます。
		- [ファブリック A(Fabric A)]:Cisco UCS のファブリック A に VLAN が作成されます。
		- [ファブリック B(Fabric B)]:Cisco UCS のファブリック B に VLAN が作成されます。

**ステップ8** [送信 (Submit) ] をクリックします。

#### ポート グループの削除

- ステップ **1** [ハイパー コンバージド(Hyper Converged)] > [HyperFlex] の順に選択します。
- ステップ2 [HyperFlex]ページで、ポッドを選択します。
- ステップ **3** [HyperFlex] ページで、[クラスタ(Clusters)] をクリックします。
- ステップ **4** 管理対象のクラスタを含む行をクリックし、[詳細の表示(View Details)] をクリックします。
- ステップ **5** [ポート グループ(Port Groups)] をクリックします。
- ステップ **6** 削除する VLAN ID 付きのポート グループを含む行をクリックし、[その他のアクション(More Actions)] ドロップダウン リストから [削除(Delete)] を選択します。
- ステップ **7** [ポート グループの削除(Delete Port Group)] 画面で、フィールドに入力してポート グループを削除しま す。
	- a) [UCS VLAN 名 (UCS VLAN Name) ] ドロップダウン リストから、削除する Cisco UCS VLAN を選択 します。

Cisco UCS VLAN を削除しない場合は、値として [なし(None)] を選択します。

b) ポート グループに VM を関連付けている場合は、[VM マッピングがある場合でも削除(Delete even if VM Mappings exist)] チェックボックスをオンにします。VM は電源オフの状態でなければなりませ  $h_{\circ}$ チェックボックスをオフのままにした場合は、VM が関連付けられていないポート グループだけを削

除できます。それ以外のポート グループを選択すると、エラー メッセージが表示されます。

ステップ **8** [削除(Delete)] をクリックして、選択したポート グループを削除します。

### **Dv** ポート グループの作成

このタスクでは、選択した vSwitch に新しい Dv ポート グループを作成します。また、Cisco UCS に VLAN を作成するオプションも用意されており、すべての HyperFlex クラスタ ノードの vNICS が更新されます。

- ステップ **1** [ハイパー コンバージド(Hyper Converged)] > [HyperFlex] の順に選択します。
- ステップ2 [HyperFlex] ページで、ポッドを選択します。
- ステップ **3** [HyperFlex] ページで、[クラスタ(Clusters)] をクリックします。
- ステップ **4** 管理対象のクラスタを含む行をクリックし、[詳細の表示(View Details)] をクリックします。
- ステップ **5** [Dv ポート グループ(Dv Port Groups)] をクリックします。
- ステップ6 [作成 (Create) 1をクリックします。
- ステップ7 [Dv ポートグループの作成 (Create Dv Port Group)]画面で、次の必須フィールドに入力します。
	- a) [DvSwitch名 (DvSwitch Name) ]を展開し、Dvポートグループを作成するDvSwitchをオンにします。
	- b) [Dv ポート グループ名(Dv Port Group Name)] フィールドに、Dv ポート グループの一意の名前を入 力します。
	- c) [ポートのバインディング(Port Binding)] ドロップダウン リストから次のオプションを選択して、こ の分散ポート グループに接続している仮想マシンにポートを割り当てるタイミングを決定します。
		- [静的バインディング(StaticBinding)]:ただちにポートを割り当ててVM用に予約し、接続を保 証します。ポート グループから VM が削除されると、ポートは接続解除されます。これは、デ フォルトのバインディング タイプです。
			- このオプションは、ポート割り当てタイプを柔軟かつ自動的に設定します。デフォルト のポート数は 8 です。すべてのポートが割り当てられると、8 つのポートの新しいセッ トが作成されます。 (注)

パフォーマンスを向上させるために、静的ポート バインド オプションを選択すること をお勧めします。ベストプラクティスについては、VMwareのドキュメントを参照して ください。

- [動的バインディング (Dynamic Binding)]: 仮想マシンの電源がオンになり、その NIC が接続状 態になると、ポートが VM に割り当てられます。VM の電源がオフになるか、仮想マシンの NIC が切断されると、ポートは接続解除されます。
- [エフェメラル バインディングなし(Ephemeral No Binding)]:仮想マシンの電源がオンにな り、その NIC が接続状態になると、ポートが作成されて VM に割り当てられます。VM の電源が オフになるか、仮想マシンの NIC が切断されると、ポートは削除されます。このオプションを使 用すると、vCenter がダウンした場合でも VM の接続を管理できます。
- d) Dv ポート グループ内に作成できるポートの数として、[ポートの数(Number of Ports)] フィールドに 0 ~ 8192 の数値を入力します。

[静的バインディング(Static Binding)] を選択した場合、デフォルト値は 8 になります。[動的バイン ディング(Dynamic Binding)] を選択した場合、デフォルト値は 128 になります。[エフェメラル (Ephemeral)] を選択した場合、このフィールドは表示されません。

ただし、環境に合わせてポートの数を編集できます。

- e) Dv ポート グループに関連付ける VLAN ID として、[VLAN ID] フィールドに1~3967 または 4048~ 4093 の数値を入力します。
	- 値 0 は、作成するポート グループに VLAN を関連付けないことを指定します。これがデフォルト 値です。
	- 既存の VLAN を使用するには、VLAN ID を入力して、[UCS の既存の VLAN を使用(Use Existing VLAN on UCS)] をオンにします。[送信(Submit)] をクリックします。
		- VLAN ID に対して入力した値が Cisco UCS に存在しない場合は、エラー メッセージが 表示されます。次のステップに進み、新しい VLAN を作成します。 (注)
- f) [UCS に VLAN を作成(Create VLAN on UCS)] をオンにして、Cisco UCS に新しい VLAN を作成し、 次のフィールドに入力します。
	- [VLAN 名(VLAN Name)]
	- [ファブリック ID (Fabric ID) ]:次のオプションから選択します。
		- [共通/グローバル(Common/Global)]:CiscoUCSに共通/グローバルVLANが作成されます。
		- [ファブリック A(Fabric A)]:Cisco UCS のファブリック A に VLAN が作成されます。
		- [ファブリック B(Fabric B)]:Cisco UCS のファブリック B に VLAN が作成されます。

ステップ8 [送信 (Submit) ] をクリックします。

#### **Dv** ポート グループの削除

- ステップ **1** [ハイパー コンバージド(Hyper Converged)] > [HyperFlex] の順に選択します。
- ステップ2 [HyperFlex]ページで、ポッドを選択します。
- ステップ **3** [HyperFlex] ページで、[クラスタ(Clusters)] をクリックします。
- ステップ **4** 管理対象のクラスタを含む行をクリックし、[詳細の表示(View Details)] をクリックします。
- ステップ **5** [Dv ポート グループ(Dv Port Groups)] をクリックします。
- ステップ **6** 削除する VLAN ID 付きのポート グループを含む行をクリックし、[その他のアクション(More Actions)] ドロップダウン リストから [削除(Delete)] を選択します。
- ステップ **7** [Dv ポート グループの削除(Delete Dv Port Group)] 画面で、フィールドに入力してポート グループを削 除します。
	- a) [UCS VLAN 名 (UCS VLAN Name) 1ドロップダウン リストから、削除する Cisco UCS VLAN を選択 します。

Cisco UCS VLAN を削除しない場合は、値として [なし(None)] を選択します。

b) ポートグループに VM を関連付けている場合は、[VM マッピングがある場合でも削除(Delete even if VM Mappings exist)] チェックボックスをオンにします。VM は電源オフの状態でなければなりませ  $\lambda$ チェックボックスをオフのままにした場合は、VM が関連付けられていないポート グループだけを削

除できます。それ以外のポート グループを選択すると、エラー メッセージが表示されます。

<span id="page-9-0"></span>ステップ **8** [削除(Delete)] をクリックして、選択したポート グループを削除します。

# **ESXi** ホスト

Cisco UCS Director は、コンバージド インフラストラクチャの場合と同様に、HyperFlex であらゆ る ESXi ホスト操作をサポートします。さらに、HyperFlex に限り、以下の ESXi ホスト操作もサ ポートしています。

- [ESXi HX メンテナンス モード (ESXi HX Maintenance mode) ]
- [ホストのリブート(Reboot Host)]
- [インベントリの収集 (Collect Inventory) ]

### **HyperFlex** ポッドでの **ESXi** ホストの管理

- ステップ **1** [ハイパー コンバージド(Hyper Converged)] > [HyperFlex] の順に選択します。
- ステップ2 [HyperFlex]ページで、ポッドを選択します。
- ステップ **3** [HyperFlex] ページで、[ESXi ホスト(ESXi Hosts)] をクリックします。
- ステップ **4** ESXi ホストを選択し、次のいずれかをクリックします。
	- [ESXi HX メンテナンス モード (ESXi HX Maintenance mode) ]
	- [ホストのリブート(Reboot Host)]
	- [インベントリの収集 (Collect Inventory) ]

#### **ESXi** ホストの **ESXi** メンテナンス モードの切り替え

HyperFlexでのESXiホストのESXiメンテナンスモードについては、『Cisco HyperFlex [DataPlatform](http://www.cisco.com/c/en/us/td/docs/hyperconverged_systems/HyperFlex_HX_DataPlatformSoftware/AdminGuide/1-8/b_HyperFlexSystems_ManagementGuide_1-8.html) [Management](http://www.cisco.com/c/en/us/td/docs/hyperconverged_systems/HyperFlex_HX_DataPlatformSoftware/AdminGuide/1-8/b_HyperFlexSystems_ManagementGuide_1-8.html) Guide』を参照してください。

(注)

- Cisco UCS Director は、HyperFlex 上の ESXi ホストに対して ESXi メンテナンス モードのみを サポートします。Cisco UCS Director は、Cisco HX メンテナンス モードをサポートしていませ ん。Cisco HX メンテナンスを使用するには、VMware vCenter で ESXi ホストを右クリックし、 プロンプトに従ってください。
- ステップ **1** [ハイパー コンバージド(Hyper Converged)] > [HyperFlex] の順に選択します。
- ステップ2 [HyperFlex] ページで、ポッドを選択します。
- ステップ **3** [HyperFlex] ページで、[ESXi ホスト(ESXi Hosts)] をクリックします。
- ステップ **4** メンテナンス モードを切り替える ESXi ホストを選択し、[ESXi HX メンテナンス モード(ESXi HX Maintenance mode)] をクリックします。
- ステップ5 [ESXi HX メンテナンス モード (ESXi HX Maintenance mode) ] 画面の [ESXi アクション (ESXi Action)] で、次のいずれかを選択します。

• [モードに入る (enter) ]

• [終了(exit)]

ステップ6 [送信 (Submit) ] をクリックします。

### <span id="page-11-0"></span>**HX** サーバ の管理

ステップ **1** [ハイパー コンバージド(Hyper Converged)] > [HyperFlex] の順に選択します。

ステップ2 [HyperFlex]ページで、ポッドを選択します。

- ステップ **3** [HyperFlex] ページで、[クラスタ(Clusters)] をクリックします。
- ステップ **4** HX サーバ が位置するクラスタを選択し、[詳細の表示(View Details)] をクリックします。
- ステップ **5** クラスタの詳細ページで、[HX サーバ(HX Servers)] をクリックします。
- ステップ **6** 管理対象の HX サーバ を選択し、以下のいずれかをクリックします。
	- [電源オン (Power ON) ]
	- [電源オフ (Power OFF) ]
	- [リセット(Reset)]
	- [KVM コンソール起動 (Launch KVM Console) ]
	- [KVM ダイレクトアクセス (KVM Direct Access)]
	- [インベントリ収集のリクエスト(Request Inventory Collection)]
	- [詳細の表示 (View Details) ]

# <span id="page-11-1"></span>データストアの管理

- ステップ1 [ハイパー コンバージド (Hyper Converged) ] > [HyperFlex] の順に選択します。
- ステップ2 [HyperFlex] ページで、ポッドを選択します。
- ステップ **3** [HyperFlex] ページで、[データストア(Datastores)] をクリックします。
- ステップ **4** 管理対象のデータストアを含む行をクリックし、以下のいずれかをクリックします。

• [作成 (Create) ]

- [削除 (Delete) ]
- [編集 (Edit) ]
- [マウント(Mount)]
- [マウント解除 (Unmount) ]

データストアで [詳細の表示(View Details)] をクリックして、選択されているデータストアの詳細およ びサービス リクエストの詳細にアクセスすることもできます。

### <span id="page-12-0"></span>**VM** の管理

- ステップ **1** [ハイパー コンバージド(Hyper Converged)] > [HyperFlex] の順に選択します。
- ステップ2 [HyperFlex] ページで、ポッドを選択します。
- ステップ **3** [HyperFlex] ページで、[VMs] をクリックします。
- ステップ **4** 管理対象の VM を含む行をクリックし、以下のいずれかのオプションをクリックします。 これらのオプションの一部は、[その他のアクション(More Actions)] ドロップダウン リストからのみ使 用できます。
	- 以下のオプションは、ストレージ コントローラ VM では使用できませ  $\lambda$ (注)
		- [VM クレデンシャルにアクセス (Access VM Credentials) ]
		- [VM クライアントの起動 (Launch VM Client) ]
		- [VNC コンソールの起動 (Launch VNC Console) ]
		- [VMRC  $\exists \forall \forall \neg \forall$  (HTML5) (VMRC Console (HTML5))]
		- [VM の割り当て(Assign VM)]
		- •[リース時間の設定 (Configure Lease Time) ]
		- [VM のサイズ変更 (Resize VM) ]
		- [電源オン (Power ON) ]
		- [電源オフ (Power OFF) ]
		- [一時停止 (Suspend) ]
		- [ゲストのシャットダウン(Shutdown Guest)]
		- [スタンバイ(Standby)]
- [リセット(Reset)]
- [リブート(Reboot)]
- [スナップショットの作成(Create Snapshot)]
- [ISO イメージを CD/DVD ドライブとしてマウント(Mount ISO Image as CD/DVD Drive)]
- [スナップショットの復元 (Revert Snapshot) ]
- [ゴールデンスナップショットのマーキング(Mark Golden Snapshot)]
- [スナップショットの削除 (Delete Snapshot) ]
- •「すべてのスナップショットの削除 (Delete All Snapshots) ]
- [VM ディスクのサイズ変更(VM Disk Resize)]
- [VM のインベントリ収集のリクエスト(Inventory Collection Request for VM)]
- [VM ディスクの作成 (Create VM Disk) ]
- [VM ディスクの削除 (Delete VM Disk) ]
- [vNIC の追加 (Add vNICs) ]
- [vNIC の削除 (Delete vNICs) ]
- [VNC の設定 (Configure VNC) ]
- [VNC の設定解除 (Unconfigure VNC) ]
- [VNC のテスト (Test VNC) ]
- [複製(Clone)]
- [VM 再同期 (VM Resync) ]
- [VM を VDC へ移動 (Move VM to VDC) ]
- [VM の移行 (Migrate VM) ]
- [イメージとして VM を複製する (Clone VM as Image) ]
- [イメージとしての VM を変換する (Convert VM as Image) ]
- [VMRC コンソールの有効化/無効化(Enable/Disable VMRC Console)]
- [VDC への VM の割り当て (Assign VMs to VDC) ]

また、[スタックビュー (Stack View)] をクリックして、[詳細の表示 (View Details)] をクリックする と、サービス リクエスト、VM アクション リクエスト、イベント、VM スナップショット、vNIC、ディ スク、CD ROM、VM アクセス データ、リンク済み複製 VM について、傾向レポートや詳細を確認するこ とができます。これらの詳細は、VMware vCenter に関連する機能とアクションに固有です。

これらの機能とアクションの詳細については、『Cisco UCS Director VMware vSphere [Management](http://www.cisco.com/c/en/us/support/servers-unified-computing/ucs-director/products-installation-and-configuration-guides-list.html) Guide』 を参照してください。

 $\mathbf{I}$ 

[リンク済み複製 VM (Linked Clone VMs) ] レポートには、Readyclones を通じてプロビジョニ ングされたVMの情報は示されません。このレポートには、リンク済みの複製によりプロビジョ ニングされた VM の情報だけが示されます。 (注)

 $\mathbf I$